# 13 Reading Device/PLC from Database

| 13.1 | Try to Read Device/PLC Data from Database | 13-2  |
|------|-------------------------------------------|-------|
| 13.2 | Setting Guide                             | 13-26 |

# 13.1 Try to Read Device/PLC Data from Database

### [Action Example]

Detect the rising of the trigger device (bit device: "M01") of Device/PLC, read data from the field (F2) set for the trigger device in a relational database, and write the data into a specified device address.

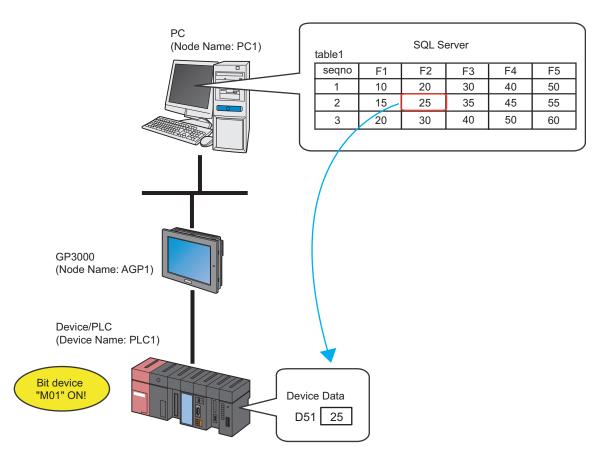

This section describes the setting procedures for executing the above action (ACTION) as an example.

| [Setting P | rocedure]                                              |                                                                                                    |
|------------|--------------------------------------------------------|----------------------------------------------------------------------------------------------------|
| 1          | Creating a Table                                       | This step creates a table to specify the database to<br>read data from or the device to write data in.                                       |
|            |                                                        |                                                                                                    |
| 2          | Creating a Database                                    | This step creates a database table containing data to write in the device of Device/PLC.                                                     |
|            |                                                        |                                                                                                    |
| 3          | Starting 'Pro-Studio EX'                               | This step starts 'Pro-Studio EX'.                                                                                                    |
|            |                                                        |                                                                                                    |
| 4          | Registering Entry Nodes                                | This step registers the PC and the GPs as entry nodes.                                                                                       |
|            |                                                        |                                                                                                    |
| 5          | Registering Symbols                                    | This step registers as a symbol the device of Device/<br>PLC which serves as a trigger condition (trigger) and<br>a data write destination.  |
|            | <b>—</b>                                               |                                                                                                    |
| 6          | Parameter Setting for Feature (ACTION)                 | <ul><li>This step sets the following items:</li><li>Database informaiton</li><li>Database access method</li><li>File specification</li></ul> |
|            | •                                                      |                                                                                                    |
| 7          | Setting Trigger Conditions                             | This step sets conditions (trigger) for executing data write.                                                                                |
|            | •                                                      |                                                                                                    |
| 8          | Setting Data Received by ACTION                        | This step sets a constant value to be the sequence No. (seqno) of a database.                                                                |
|            | •                                                      |                                                                                                    |
| 9          | Setting ACTION Node/Process Completion<br>Notification | This step sets the name of an ACTION node and the<br>alert setting whether it should be tuned on or off<br>when the ACTION is completed.     |
|            | +                                                      |                                                                                                    |
| 10         | Verifying Setting Result                               | This step verifies setting results on the setting content list screen.                                                                       |
|            |                                                        |                                                                                                    |
| 11         | Saving a Network Project File                          | This step saves the current settings as a network project file and reloads.                                                                  |
|            |                                                        | 1                                                                                                    |
| 12         | Transferring a Network Project File                    | This step transfers a saved network project file to the GP.                                                                                  |
| ·          |                                                        |                                                                                                    |
| 13         | Executing ACTION                                       | This step verifies that database data is written in the device of Device/PLC when the preset trigger condition has become effective.         |

### 13.1.1 Creating a Table

This step creates a table to specify the database to read data from or the device to write data in.

'Pro-Server EX' obtains database information, referring to data to transfer (which is "Fixed vale" of the transfer source set in "13.1.8 Setting Data Received by ACTION") and Excel table rows.

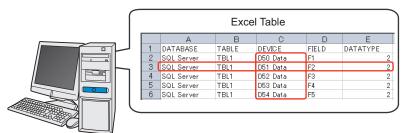

| Table type                                                                | Description |                     |           |        |        |          |
|---------------------------------------------------------------------------|-------------|---------------------|-----------|--------|--------|----------|
|                                                                           | Read d      | ata directly from o | latabase. |        |        |          |
|                                                                           |             | A                   | В         | C      | D      | E        |
| 'Microsoft Excel'                                                         | 1           | DATABASE            | TABLE     | DEVICE | FIELD  | DATATYPE |
|                                                                           | 2           | DBA                 | table1    | D1 00  | field1 | 2        |
|                                                                           | 3           | DBA                 | table1    | D1 01  | field2 | 2        |
|                                                                           | 4           | DBB                 | table2    | D1 02  | field3 | 2        |
| Data is first written from database to Access, and then read from Access. |             |                     |           |        |        |          |
| 'Microsoft Access'                                                        |             | DATABASE            | TABLE     | DEVICE | FIELD  | DATATYPE |
|                                                                           |             |                     |           | D100   | field1 | 2        |
|                                                                           |             |                     |           | D101   | field2 | 2        |
|                                                                           |             | DBB                 | table2    | D102   | field3 | 2        |
|                                                                           |             |                     |           |        |        |          |

| DATABASE   | TABLE | DEVICE   | FIELD | DATATYPE |
|------------|-------|----------|-------|----------|
| SQL Server | TBL1  | D50 data | F1    | 2        |
| SQL Server | TBL1  | D51 data | F2    | 2        |
| SQL Server | TBL1  | D52 data | F3    | 2        |
| SQL Server | TBL1  | D53 data | F4    | 2        |
| SQL Server | TBL1  | D54 data | F5    | 2        |

1 Start 'Microsoft Excel' and create the table below.

Below are the contents of each item of this table.

### [DATABASE]

Set the name of the database from which data is read.

### [TABLE]

Set the name of the database table from which data is read.

### [DEVICE]

Set the device or symbol name of the device to which data is written.

### [FIELD]

Set the field of the database table from which data is read.

### [DATATYPE]

Set the type of data to write.

Specify the data type as the following table shows.

| Value | Data Type                    | Value | Data Type                       |
|-------|------------------------------|-------|---------------------------------|
| 1     | Bit                          | 7     | 32 bits without decimal code    |
| 2     | 16 bits with decimal code    | 8     | Hexadecimal 32 bits             |
| 3     | 16 bits without decimal code | 9     | BCD 32 bits                     |
| 4     | Hexadecimal 16 bits          | 10    | Single precision floating point |
| 5     | BCD 16 bits                  | 11    | Double-precision floating point |
| 6     | 32 bits with decimal code    | 12    | Character string                |

NOTE

• Do not fail to enter table item names like [DATABASE] or [TABLE] in the first row of Excel sheets.

• There is a sample file (ProDB.xls) of an Excel table in the "PRO-SDK" folder where Pro-Server EX has been installed. Use this as a template when creating a table.

**2** Save it on PC desktop with the file name "exceltable.xls" after creating.

# 13.1.2 Creating a Data Table

This step creates a database table to store data to read out (recipe data).

'Pro-Server EX' obtains data in the [FIELD] row specified on an Excel table, referring to data to transfer (which is "Fixed vale" of the transfer source set in "13.1.8 Setting Data Received by ACTION") and "seqno" data on a database table.

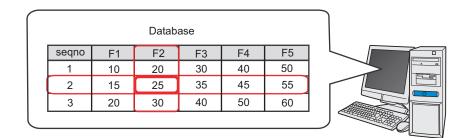

Create the table below on a database.

| seqno | F1 | F2 | F3 | F4 | F5 |
|-------|----|----|----|----|----|
| 1     | 10 | 20 | 30 | 40 | 50 |
| 2     | 15 | 25 | 35 | 45 | 55 |
| 3     | 20 | 30 | 40 | 50 | 60 |

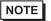

• Do not use "0" for "seqno" value. If data to transfer is not a character string, the lowest row of the table is searched when the data is "0".

- Do not use any character string containing " ' " (apostrophe) for "seqno" value.
- If you use "DSN", there is a sample file (DataBase.mdb) of a data table available in the "PRO-SDK" folder where Pro-Server EX has been installed. Use this as a template when creating a table.

# 13.1.3 Starting 'Pro-Studio EX'

This step starts 'Pro-Studio EX'.

Refer to "3 Trial of Pro-Server EX" for details about starting method.

# 13.1.4 Registering Entry Nodes

This step registers the PC and the GP connected with network as nodes. Refer to "30 Node Registration" for details about entry nodes.

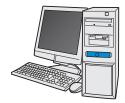

| Node Name  | :PC1         |
|------------|--------------|
| IP Address | :192.168.0.1 |

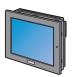

| Node Name              | :AGP1          |  |  |
|------------------------|----------------|--|--|
| IP Address             | :192.168.0.100 |  |  |
| Device/PLC Information |                |  |  |

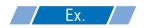

| Entry node | Setting item | Setting example |
|------------|--------------|-----------------|
| PC         | Node Name    | PC1             |
|            | IP Address   | 192.168.0.1     |
|            | Туре         | GP3000 series   |
| GP         | Node Name    | AGP1            |
|            | IP Address   | 192.168.0.100   |

## 13.1.5 Registering Symbols

This step registers as a symbol the device address of Device/PLC which serves as a trigger condition (trigger) and the device of Device/PLC to write data in.

Refer to "31 Symbol Registration" for details about entry nodes.

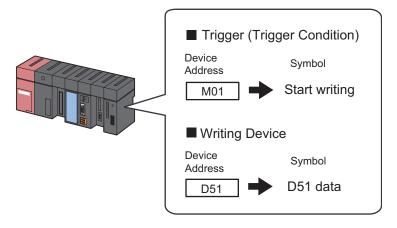

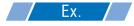

| Setting item                           | Trigger (trigger condition) | Writing device             |
|----------------------------------------|-----------------------------|----------------------------|
| Symbol Name                            | Start writing               | D51 data                   |
| Data Type                              | Bit                         | 16Bit (Signed)             |
| Device address for symbol registration | "M01" of Device/PLC (PLC1)  | "D51" of Device/PLC (PLC1) |
| No. of Devices                         | 1                           | 1                          |

# 13.1.6 Parameter Setting for Feature (ACTION)

This step makes settings to write database data in a device. (parameter settings) Refer to "13.2 Setting Guide" for more details about ACTION parameter.

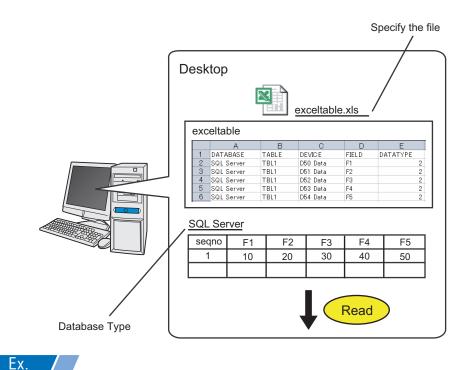

| Setting item              | Setting content                                                |  |
|---------------------------|----------------------------------------------------------------|--|
| Login Name                | login                                                          |  |
| Password                  | abcde                                                          |  |
| Server Name               | server                                                         |  |
| Database Type SQL Server  |                                                                |  |
| Database Access<br>Method | Access directly to database (EXCEL)                            |  |
| File Specification        | C:\Documents and Settings\Administrator\Desktop\exceltable.xls |  |

1 Click the [Feature] icon on the status bar.

| 饕 Pro-Studio EX 🛛 ? | .npx                    |                                      |
|---------------------|-------------------------|--------------------------------------|
| File Edit Tool Pro  | gramming Assist – Setti | ing Help                             |
| Start 🔉             | Node >                  | Symbol Symbol Save .                 |
| Symbol              |                         | Node Name AGP1 Device Name           |
| Group               | Ungroup                 | Sheet Name Sheet3 📃 Set it as a glob |
| Insert              | Delete                  |                                      |

2 Select [ACTION] from the tree display on the left of the screen, then click the [Add] button.

| 饕 Pro-St  | udio EX                                      | t               | est.npx  |          |                 |                  |                                                     |           |
|-----------|----------------------------------------------|-----------------|----------|----------|-----------------|------------------|-----------------------------------------------------|-----------|
| File Edit | Tool                                         | Pro             | gramming | g Assist | Setti           | ing He           | lp                                                  |           |
| <b>1</b>  | Start 2                                      | <b>&gt;&gt;</b> |          | Node     | <b>&gt;&gt;</b> | $\triangleright$ | Symbol                                              |           |
| Ad        | ld L                                         | )_              | Impo     | rt       |                 |                  |                                                     |           |
| Ec        |                                              |                 | Delel    |          |                 | A                | CTIO                                                | N         |
|           | CTION<br>rigger Co<br>)ata Trar<br>)evice Co | nsfer           |          |          |                 | u<br>u           | n additior<br>Ising appl<br>Ising Acc<br>n the Pro- | lic<br>es |

 ${\bf 3}$  Click the [ACTION Type] list button, and select "Download from the database".

Then, enter the name of ACTION to set in the [ACTION Name] field. In this example, enter "Database Download".

| <b>NOTE</b> • [ACTION Name] can be an arbitrary name. |
|-------------------------------------------------------|
|-------------------------------------------------------|

| Set ACTION Name                       | /Parameter                                                                                                    |          | ×      |
|---------------------------------------|----------------------------------------------------------------------------------------------------|----------|--------|
| Add a new ACTION<br>Specify an ACTION | l.<br>I name, and set its parameter.                                                                                                    |          |        |
| ACTION Type                           | Create form using Excel.                                                                                                    |          | •      |
| ACTION Name                           | Create form using Excel.<br>Writes Data to CSV file.<br>Writes Data from CSV file.<br>Upload of GP JPEG Data.<br>Upload of GP Log Data.<br>Writes Data to E-Mail.<br>Upload to the database. |          |        |
| · · · · · · · · · · · · · · · · · · · | Download from the database.                                                                                                    | <u> </u> |        |
|                                       | )                                                                                                    | 42       |        |
|                                       |                                                                                                    | Next     | Cancel |

4 Click the [Click here to set the ACTION parameter] button.

| Set ACTION Name/Parameter                                           | × |
|---------------------------------------------------------------------|---|
| Add a new ACTION.<br>Specify an ACTION name, and set its parameter. |   |
| ACTION Type Download from the database.                             | • |
| Display the Actions of the old version of Pro-Server                |   |
| ACTION Name DatabaseDownload                                        |   |
|                                                                     |   |
| Click here<br>to set the ACTION parameter.                          |   |
|                                                                     |   |

- 5 Make settings regarding a database.
  - Set "login" in [Login name] and "abcde" in [Password] to access the database server with, and "server" in [Server name] for the database server PC name.

| Download from the database                                                                                                    |                 |
|----------------------------------------------------------------------------------------------------|-----------------|
| Database information                                                                                                    | EX Version 1.21 |
| Login name: login<br>Password: server<br>Server name: server<br>Database Type SQL Server<br>Driver name: SQL Server                                                                                                    | OK<br>Cancel    |
| Normally connected to server     If connection request is not received within standard time     period, connection is terminated.     It accesses a database directly(EXCEL)     Indirect accesses a database(ACCESS) File designation |                 |

2) Set "SQL Server" in [Database Type].

| Download from the<br>Database information                                 | database                                                                                                    |          | EX Version 1.21 |
|---------------------------------------------------------------------------|----------------------------------------------------------------------------------------------------|----------|-----------------|
| Login name:<br>Password:<br>Server name:<br>Database Type<br>Driver name: | login xxxxx server SQL Server DSN Dracle SUL Server Toonnected to server Toonnected to server Toonnected to server Toonnected to server Toonnected to server | ▼<br>5 M | OK<br>Cancel    |
|                                                                           | period, connection is terminated. tabase directly(EXCEL) is a database(ACCESS)                                                                               |          |                 |

|--|

• If you select "DSN" in [Database Type], you do not have to set [Server name].

3) Set "SQL Server" in [Driver name].

| Download from the                      | database                                                                                       |   |      |                 |
|----------------------------------------|------------------------------------------------------------------------------------------------|---|------|-----------------|
| Database information                   |                                                                                                |   |      | EX Version 1.21 |
| Login name:                            | login                                                                                          |   |      | ок              |
| Password:                              | XXXXX                                                                                          |   |      | Cancel          |
| Server name:                           | server                                                                                         |   |      |                 |
| Database Type                          | SQL Server                                                                                     |   | •    |                 |
| Driver name:                           | SQL Server                                                                                     |   | •    |                 |
|                                        | SQL Server<br>Normally connected server                                                        |   |      |                 |
|                                        | □ If connection request is not received within standard time period, connection is terminated. | 5 | Min. |                 |
| <ul> <li>It accesses a data</li> </ul> | tabase directly(EXCEL)                                                                         |   |      |                 |
| C Indirect accesse                     | s a database(ACCESS)                                                                           |   |      |                 |
| File designation                       |                                                                                                |   |      |                 |

6 Select "It accesses a database directly (EXCEL)" as an access method.

| Normally connected to server                                              |      |
|---------------------------------------------------------------------------|------|
| ☐ If connection request is not received within standard time 5 № №        | Min. |
| accesses a database directly(EXCEL)<br>direct accesses a database(ACCESS) |      |

- 7 Make settings regarding a file (a table).
  - 1) Set "Desktop" as the destination to save in the upper list box.

| File designation       |         |
|------------------------|---------|
| 🖃 c: [C-DRIVEENG]      |         |
| Coursents and Settings |         |
|                        |         |
|                        | Details |
|                        |         |
|                        |         |
|                        |         |

2) Select the Excel table file name "exceltable.xls".

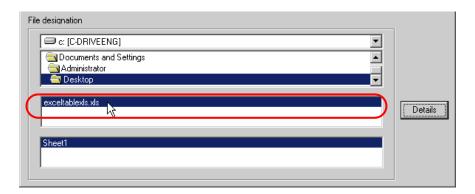

8 Click the [OK] button.

This is the end of the feature (ACTION) settings.

### 13.1.7 Setting Trigger Conditions

This step sets a trigger condition (trigger bit ON) to read out device data. Refer to "32 Trigger Conditions" for details about trigger conditions.

# Ex.

- Trigger Condition Name: Turn on write start bit
- Trigger Condition : When "Start writing" (M01) is ON
- $1 \ \ \, \text{On the "Set ACTION Name/Parameter" screen, click the [Next] button.}$

| Set ACTION Name/Parameter                                           | × |
|---------------------------------------------------------------------|---|
| Add a new ACTION.<br>Specify an ACTION name, and set its parameter. |   |
| ACTION Type Download from the database.                             | • |
| Display the Actions of the old version of Pro-Server                |   |
| ACTION Name DatabaseDownload                                        |   |
| ,                                                                   | _ |
| Click here<br>to set the ACTION parameter.                          |   |
|                                                                     |   |
| Next Cancel                                                         |   |

2 Click the [New Trigger Condition] button.

| Set ACTION Trigger Condition               | × |
|--------------------------------------------|---|
| ACTION Type Download from the database.    |   |
| ACTION Name DatabaseDownload               |   |
| Specify a trigger condition of the ACTION. |   |
| Trigger Condition                          |   |
| New Trigger Condition                      |   |
| Edit                                       |   |
| Node                                       |   |

**3** Enter the trigger condition name "TurnOnWriteStartBit" in [Trigger Condition Name], and select "AGP1" in [Node Name] which has the device to serve as the trigger condition (trigger).

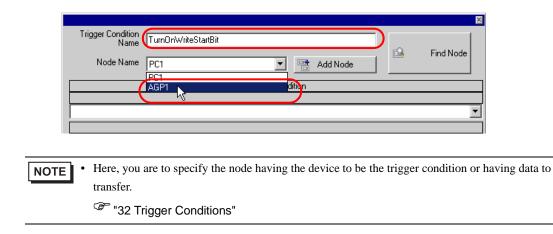

4 Click the [When Device ON] button in the [Condition 1] tab and select "PLC1" for the device name.

| Condition <sup>-</sup>                                                                                   | 1                     |                                                  |  |  |  |  |
|----------------------------------------------------------------------------------------------------|-----------------------|--------------------------------------------------|--|--|--|--|
| Specify th                                                                                               | he Trigger Condition. |                                                  |  |  |  |  |
| R                                                                                                    | When Turned ON        | While Device is ON 🛛 🙀 While Condition Satisfied |  |  |  |  |
| Ġ                                                                                                    | Specified Time        | While Device is OFF 🛛 🙀 When Condition Satisfied |  |  |  |  |
| ٢                                                                                                    | Constant Cycle        | When Device ON 🐘 When Partner Node ON            |  |  |  |  |
|                                                                                                    | When Device Changes   | When Device OFF 🕺 When Partner Node OFF          |  |  |  |  |
| Device Name       #INTERNAL     Turn OFF the Specified Device Address after       Processing.       PLC1 |                       |                                                  |  |  |  |  |
| Data Typ                                                                                                 | ,                     |                                                  |  |  |  |  |

5 Click the [Device Address] list button and select "WriteStart" for the symbol name of the device which serves as the trigger.

|                          | n OFF the Specified Device Address after<br>cessing. |
|--------------------------|------------------------------------------------------|
| Device Address           | -                                                    |
| Data Tupe (198) (Signed) | writeStart                                           |
| Limited Time Offer       |                                                      |
|                          | þe                                                   |

[Data Type] automatically appears after selection, too.

|                                    | Device Name                                                                    |
|------------------------------------|--------------------------------------------------------------------------------|
|                                    | PLC1                                                                           |
|                                    | Device Address                                                                 |
|                                    | writeStart                                                                     |
|                                    | Data Type Bit                                                                  |
|                                    |                                                                                |
|                                    | Limited Time Offer                                                             |
|                                    | hour in hour                                                                   |
|                                    |                                                                                |
| <b>NOTE</b> • You can also set the | igger conditions by combining 2 different types of conditions ("And" condition |
| or "Or" condition)                 |                                                                                |
| 🖙 "32 Trigger (                    | Conditions"                                                                    |

6 Click the [OK] button.

This is the end of trigger condition settings.

# 13.1.8 Setting Data Received by ACTION

This step sets a constant value (seqno) to be the sequence No. of a data table in ACTION .

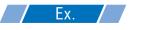

• Constant value to transfer : 2

1 On the "Set ACTION Trigger Condition" screen, click the [Next] button.

| Set ACTION Trigger Condition 🛛 🛛 🛛         |
|--------------------------------------------|
| ACTION Type Download from the database.    |
| ACTION Name DatabaseDownload               |
| Specify a trigger condition of the ACTION. |
| Trigger Condition                          |
| New Trigger Condition                      |
| TumOnWriteStartBit Edit                    |
| Node AGP1                                  |
| When WriteStart of Node AGP1 is Turned ON  |
|                                            |
|                                            |
|                                            |
| Back Next Cancel                           |

2 After clicking [Constant Value], enter "2" in the text box for the constant value to transfer and "1" in [No.].

| Transfer Source               |
|-------------------------------|
| Node                          |
| AGP1                          |
| Device Name                   |
| #INTERNAL 💌                   |
| C Device Address              |
|                               |
| Constant Value                |
| 2                             |
| Data Type 16Bit(Signed) No. 1 |

This is the end of the setting of data received by ACTION.

### 13.1.9 Setting ACTION Node/Process Completion Notification

This step sets the name of an ACTION node and the alert setting whether it should be tuned on or off when the ACTION is completed.

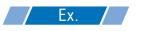

- ACTION Node : PC1
- Receive Notification: OFF

1 On the "Data settings to be received by ACTION" screen, click the [Next] button.

| O Device Address              |
|-------------------------------|
|                               |
| Constant Value                |
| 2                             |
| Data Type 16Bit(Signed) No. 1 |
|                               |
| Back Cancel                   |

2 Click the list button of [ACTION Node] and select "PC1" as a node where ACTION operates. Also, clear the check if [Receive Notification Exists] has been checked.

| Set ACTION Node/Process Completion Notification                                                                                                    | ×     |
|----------------------------------------------------------------------------------------------------|-------|
| ACTION Type Download from the database.                                                                                                    |       |
| ACTION Name DatabaseDownload                                                                                                    |       |
| Specify an action node (Windows PC) where the ACTION works practic<br>ACTION Node<br>PCT<br>PCT<br>PCT<br>Reveive Notification Exists<br>Please specify the notified device that will be informed of<br>the execution of the ACTION. After the execution of the<br>ACTION, it will be is turned on. | ally. |

• When "Receive Notification Exists" is turned on, the specified bit device will be turned on when the ACTION is completed. This can be used as the trigger condition (trigger) of the subsequent ACTION when you want to execute two or more ACTIONs sequentially.

"32 Trigger Conditions"

### $\mathbf{3}$ Click the [Complete] button.

The "Set ACTION Node/Process Completion Notification" screen will disappear. On the left of the screen, the ACTION and trigger condition names you set will appear.

| 物 Pro-Studio EX 🛛 test.npx                                                                                                    |      |       |                       |        |      |   |  |
|----------------------------------------------------------------------------------------------------|------|-------|-----------------------|--------|------|---|--|
| File                                                                                                    | Edit | Tool  | ol Programming Assist |        |      |   |  |
| P                                                                                                    | 1    | Start | <b>&gt;&gt;</b>       |        | Node | 2 |  |
| Add                                                                                                    |      |       |                       | Impo   | rt   | l |  |
| Edit                                                                                                    |      |       |                       | Delete |      |   |  |
| <ul> <li>ACTION</li> <li>ACTION</li> <li>Action</li> <li>Trigger Condition</li> <li>TurnOnWriteStartBit</li> <li>Data Transfer</li> <li>Device Cache</li> </ul> |      |       |                       |        |      |   |  |

This is the end of the settings of the ACTION node and process completion notification.

### 13.1.10 Verifying Setting Result

This step verifies setting results on the setting content list screen.

1 Select the ACTION name "Database Download" from the tree display on the left of the screen.

| 💱 Pro-Studio EX 🛛 test.npx                                                                              |      |       |                 |           |          |          |  |
|----------------------------------------------------------------------------------------------------|------|-------|-----------------|-----------|----------|----------|--|
| File                                                                                                    | Edit | Tool  | Pro             | ogramming | g Assist | S        |  |
|                                                                                                    | 1    | Start | <b>&gt;&gt;</b> |           | Node     | <b>,</b> |  |
|                                                                                                    | Ad   | d     |                 | Impo      | rt       |          |  |
| Edit                                                                                                    |      |       |                 | Delete    |          |          |  |
| ACTION<br>DatabaseDownload<br>Trigger Condition<br>TurnOnWriteStartBit<br>Data Transfer<br>Device Cache |      |       |                 |           |          |          |  |

Confirm that the setting content appears on the right of the screen.

| Setting Help                                                 |                             |
|--------------------------------------------------------------|-----------------------------|
| » ≽ Symbol » ≷ Feature » 📄 Save » 🆄                          | Transfer Monitor Status     |
| ACTION-Specific Trigger Condition/Process List               | ACTION                      |
| Add Edit Release                                             | Delete ACTION               |
| Data Source Node AGP1                                        | DatabaseDownload            |
| Trigger When WriteStart of Node AGP1 is Tu<br>Condition Data | Rename                      |
| Condition Data<br>Completion 2                               | Download from the database. |
|                                                              | Set Parameter               |
| L                                                            | ACTION Node                 |
|                                                              | PC1                         |
|                                                              |                             |
|                                                              |                             |

2 Select the trigger condition name "TurnOnWriteStartBit" from the tree display on the left of the screen.

| 物 Pro-Studio EX                                                                                                    | test.npx             |  |  |  |
|----------------------------------------------------------------------------------------------------|----------------------|--|--|--|
| File Edit Tool P                                                                                                    | Programming Assist 9 |  |  |  |
| 对 Start 🔉                                                                                                    | Node                 |  |  |  |
| Add                                                                                                    | Import               |  |  |  |
| Edit                                                                                                    | Delete               |  |  |  |
| ACTION     Action     Action     Actio |                      |  |  |  |

Confirm that the setting content appears on the right of the screen.

| etting Help                  |         |          |      |            |                    | _ 🗆 ×             |
|------------------------------|---------|----------|------|------------|--------------------|-------------------|
|                              | » 🗄     | Save >   |      | 🔰 Transfei |                    | Monitor<br>Status |
| Trigger Condition            | Sec     | quence D | )iag | ram by Ti  | rigger Conditioi   | า                 |
|                              | • •     | Collapse |      | Tra        | nsfer ACTION/Data  |                   |
| TurnOnWrit 💌 Edit            | Feature | Source   |      | Destinat   | Receive/Process Co | )                 |
| Node AGP1                    | Databas | AGP1.#   | ->   | PC1.Da     |                    |                   |
| When WriteStart of Node AGP1 |         |          |      |            |                    |                   |
|                              |         |          |      |            |                    |                   |
|                              |         |          |      |            |                    |                   |

This is the end of the verification of the settings.

### 13.1.11 Saving a Network Project File

This step saves the current settings as a network project file and reloads to 'Pro-Server EX'.

Refer to "24 Saving" for details about saving a network project file.

- Pro-Server EX' reads a created network project file, and then executes ACTION according to the settings in the file. The settings therefore need be saved in the network project file.
  - Be sure to reload the network project file to 'Pro-Server EX'. If not, ACTION will not work.

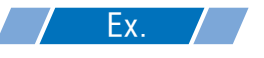

• Path of network project file

 $: Desktop \Database\_download.npx$ 

Title

: Database download action

### 13.1.12 Transferring a Network Project File

This step transfers a saved network project file to entry nodes.

Refer to "25 Transferring" for details about transferring a network project file.

**NOTE** • Be sure to transfer a network project file. If not, ACTION will not work.

### 13.1.13 Executing ACTION

This step verifies that database data is written in the device of Device/PLC when the preset trigger condition has become effective.

| 🜉 Symbol - Moni | tor of Pro-Server EX           |                      |              |                         |       |
|-----------------|--------------------------------|----------------------|--------------|-------------------------|-------|
| Node AGP1       | <ul> <li>Device/PLC</li> </ul> | PLC1                 | ▼ Device Add | dress Sheet3            |       |
| Set             | Polling time 1000ms            | Time expended for re | ead 3031ms   | Time expended for write | Start |
| G G Symbol      | Data type                      | + Address            | Count        | +00 +01                 | +02   |
| D51Data         | te Bit<br>16Bit(Signed)        | M0001<br>D0050       | <u>1</u>     | 25                      |       |
| ADDIDUUU        | robiotorgnous                  | 20000                |              |                         |       |
|                 |                                |                      |              |                         |       |
|                 |                                |                      |              |                         |       |
|                 |                                |                      |              |                         |       |
|                 |                                |                      |              |                         |       |

**NOTE** • Check the actually written values with such function as monitor of rudder creation software.

This is the end of the explanation of this ACTION.

# 13.2 Setting Guide

This section explains how to set the parameters of ACTION.

| Download from the database                                                                                                    |                 |
|----------------------------------------------------------------------------------------------------|-----------------|
| Database information                                                                                                    | EX Version 1.21 |
| Login name:                                                                                                    | ОК              |
| Password:                                                                                                    | Cancel          |
| Server name:                                                                                                    |                 |
| Database Type SQL Server                                                                                                    |                 |
| Driver name: SQL Server                                                                                                    |                 |
| Normally connected to server                                                                                                    |                 |
| If connection request is not received within standard time 5 Mi                                                                                                    | n.              |
| It accesses a database directly(EXCEL)                                                                                                    |                 |
| C Indirect accesses a database(ACCESS)                                                                                                    |                 |
| File designation                                                                                                    |                 |
| = e:                                                                                                    |                 |
| Pro-face                                                                                                    |                 |
| The server EX Server EX S |                 |
|                                                                                                    |                 |
|                                                                                                    | Details         |
|                                                                                                    |                 |
|                                                                                                    |                 |
|                                                                                                    |                 |
|                                                                                                    |                 |

| Setting item            |               | Setting content                                                                                                    |  |
|-------------------------|---------------|----------------------------------------------------------------------------------------------------|--|
|                         | Login name    | Sets a login name to access the database server with.                                                                                                    |  |
|                         | Password      | Sets a password to access the database server with.                                                                                                    |  |
|                         |               | Enters "PC Name" or "IP Address" of the database server.                                                                                                    |  |
| Database<br>Information | Server name   | <ul> <li>NOTE</li> <li>If you select "DSN" in [Database Type], you do not have to enter this.</li> </ul>                                                                           |  |
|                         | Database Type | Selects a database type between [SQL Server], [Oracle], and [DSN].                                                                                                    |  |
|                         | Driver name   | <ul> <li>Selects a driver depending on the selected database type.</li> <li><b>NOTE</b></li> <li>If you select "DSN" in [Database Type], you do not have to enter this.</li> </ul> |  |

| Setting item            |                                                                                                    | Setting content                                                                                                    |
|-------------------------|----------------------------------------------------------------------------------------------------|----------------------------------------------------------------------------------------------------|
| Database<br>Information | Normally connected to server                                                                                | <ul> <li>Connects with the server at all times.</li> <li><b>NOTE</b></li> <li>If you connect with the server frequently, an always-on connection is useful to reduce the time to open your database.</li> </ul>                                                                                                    |
|                         | If connection<br>request is not<br>received within<br>standard time<br>period, connection is<br>terminated. | Disconnects when no connection is requested in a certain period in case<br>of always-on connection to the server.                                                                                                    |
| Database Access Method  |                                                                                                    | <ul> <li>Selects how to access databases.</li> <li>It accesses a database directly (EXCEL)<br/>If you use Excel, database data is directly written into a device.</li> <li>Indirect accesses a database (ACCESS)<br/>If you use Access, database data is once written into an Access file<br/>and then into a device.</li> </ul> |
| File designation        |                                                                                                    | Specify the save folder of the file including a table.<br>C drive (C:) folder is to appear for initial setting.<br>To change the drive to display, click the list button to select new one.<br>After you specify the folder, select the file name from the list and the<br>sheet name including a table.                         |
| [Details] Button        |                                                                                                    | Clicking this button displays the "A setup of details" screen.<br>Refer to "■ "A setup of details" Screen" Screen" for more details.                                                                                                    |

# "A setup of details" Screen

| A setup of details      |         |
|-------------------------|---------|
| A setup of a server     |         |
| Server connection time: | 10 Sec. |
| Retry number of times:  | 3       |
| Disconnect Time:        | 5 Min.  |
| OK                      | Cancel  |

| Setting item        |                        | Setting content                                                                                                    |  |
|---------------------|------------------------|----------------------------------------------------------------------------------------------------|--|
| A setup of a server | Server connection time | Sets communication time-out with the database server.                                                                               |  |
|                     | Retry number of times  | Sets the number of communication retries with the database server.                                                                  |  |
|                     | Disconnect Time        | Sets the time allowed until connection is cut if it has been set to disconnect when no connection is requested in a certain period. |  |